## **Passo a passo para acesso e principais procedimentos para utilização do sistema de recepção de programação de TV - SRPTV**

A figura a seguir mostra a página de autenticação do SAD.

Na tela de autenticação do SAD, digitar o usuário e senha nos campos correspondentes, e clicar em <<**AVANÇAR**>>.

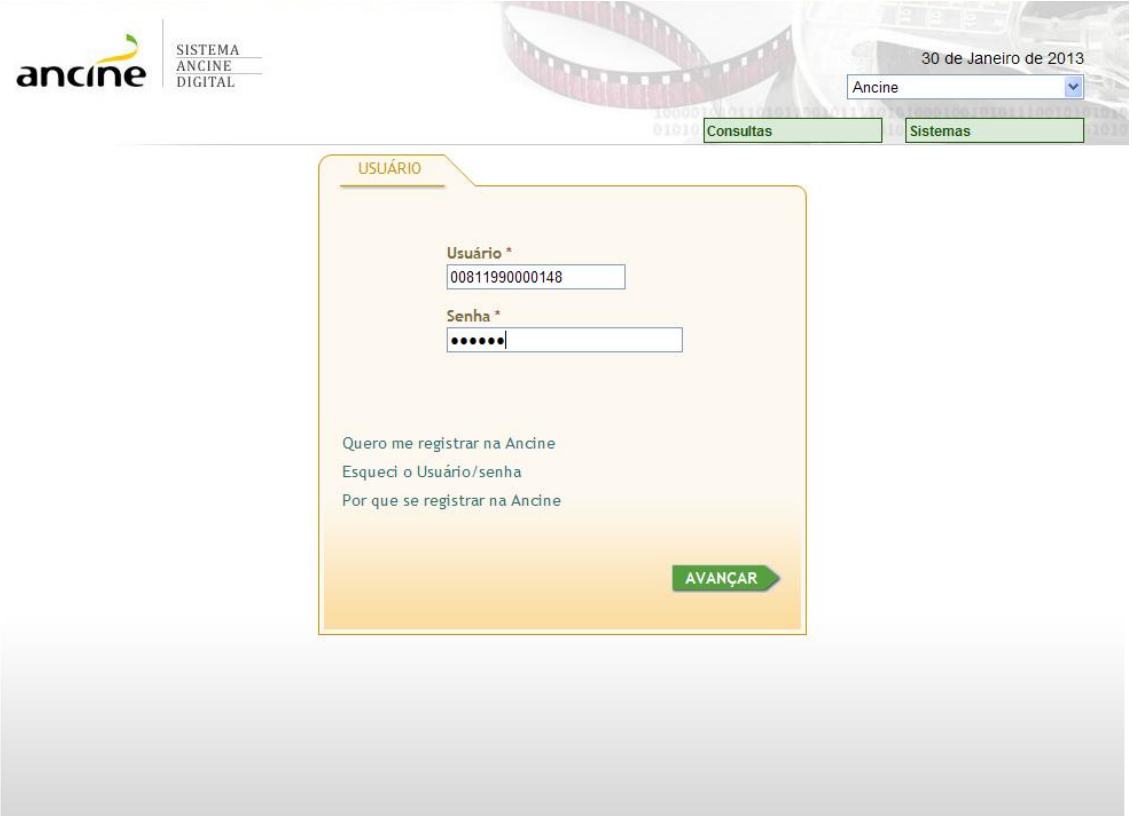

## **Procedimento/Acesso ao Sistema**

O Sistema exibirá a página inicial.

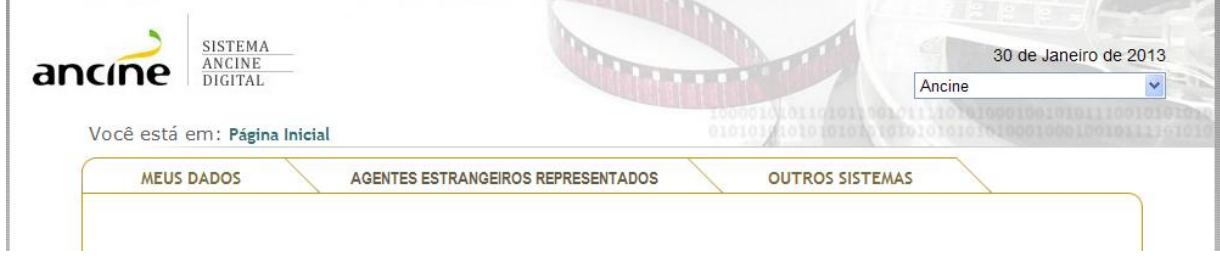

Para iniciar o processo de Envio de arquivo CSV, clicar no menu **OUTROS SISTEMAS** >> **Recepção de Programação de TV**>> **Grade de Programação**>> **Envio de CSV**, como mostra a figura abaixo:

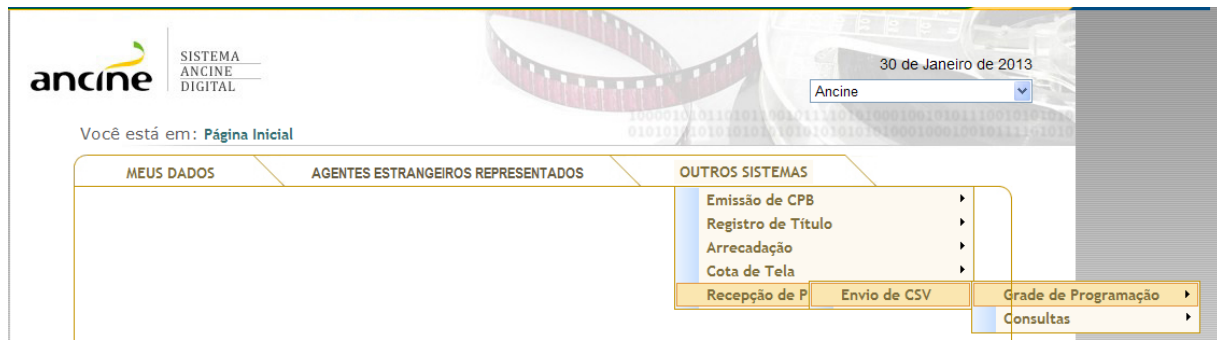

## **Procedimento/Envio do arquivo CSV**

Abaixo a tela de envio de arquivos CSV.

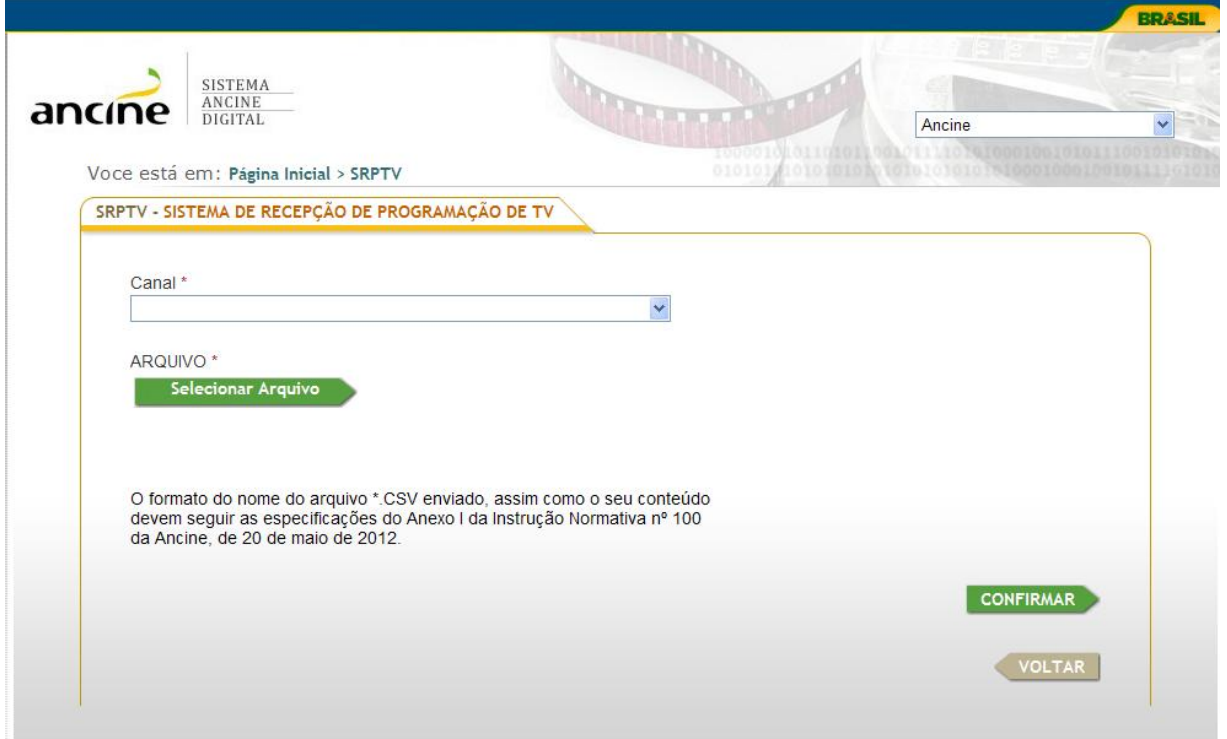

Na tela **ENVIO DE ARQUIVO**, informar o **Canal** a que se refere o arquivo CSV a ser enviado.

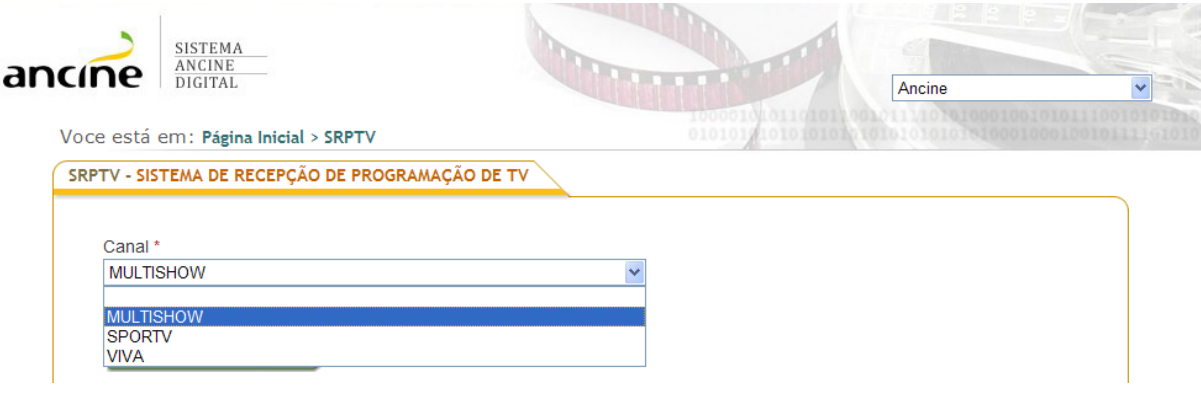

## Em seguida acionar o botão <<**Selecionar Arquivo>**>.

Uma janela para seleção de arquivos será aberta.

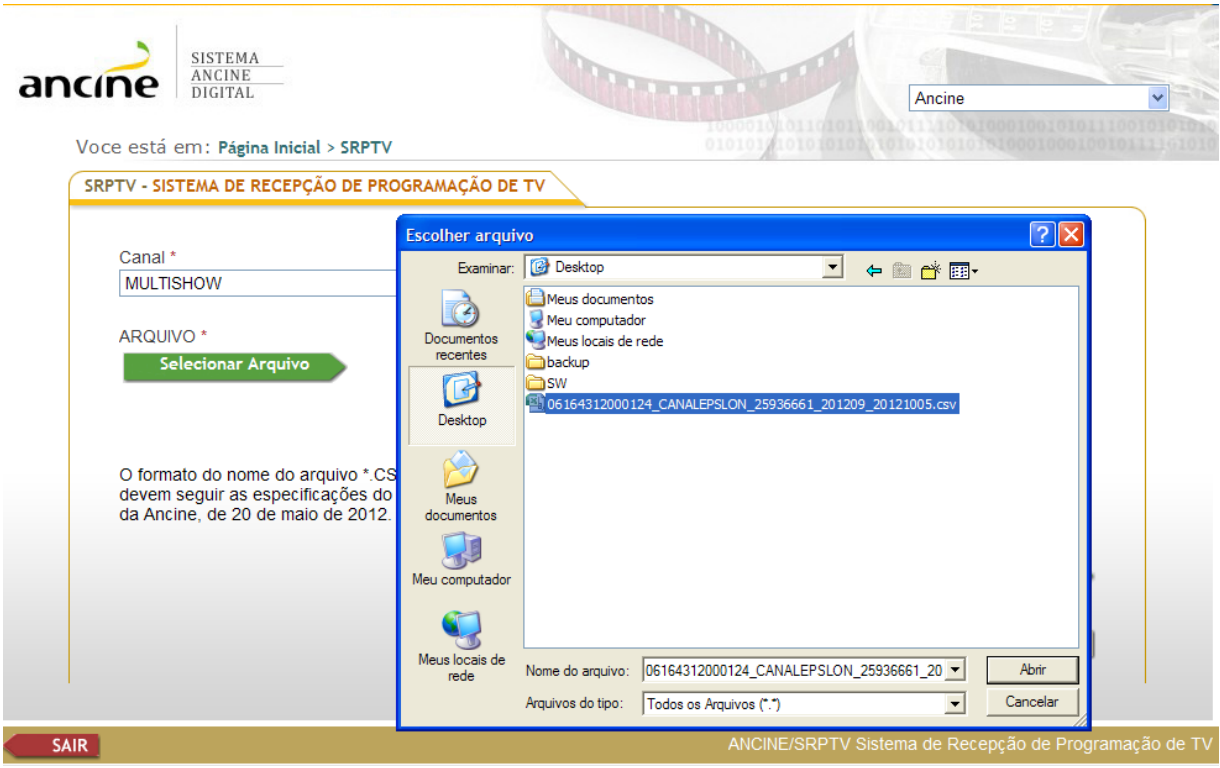

Escolha o arquivo com a extensão **CSV** ou **ZIP** (contendo arquivo CSV) para envio.

Em seguida acionar o botão <<**Abrir>**>.

Uma barra de status será exibida, aguarde a conclusão do envio do arquivo.

C:\Documents and Settings\Meus do

Carregando

Em seguida acionar o botão <<**CONFIRMAR**>>.

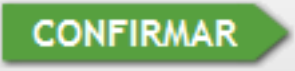

Ao final do processo de envio do arquivo, uma caixa de alerta com a mensagem de confirmação do envio será exibida, juntamente com o número de Protocolo e Data de Recebimento.

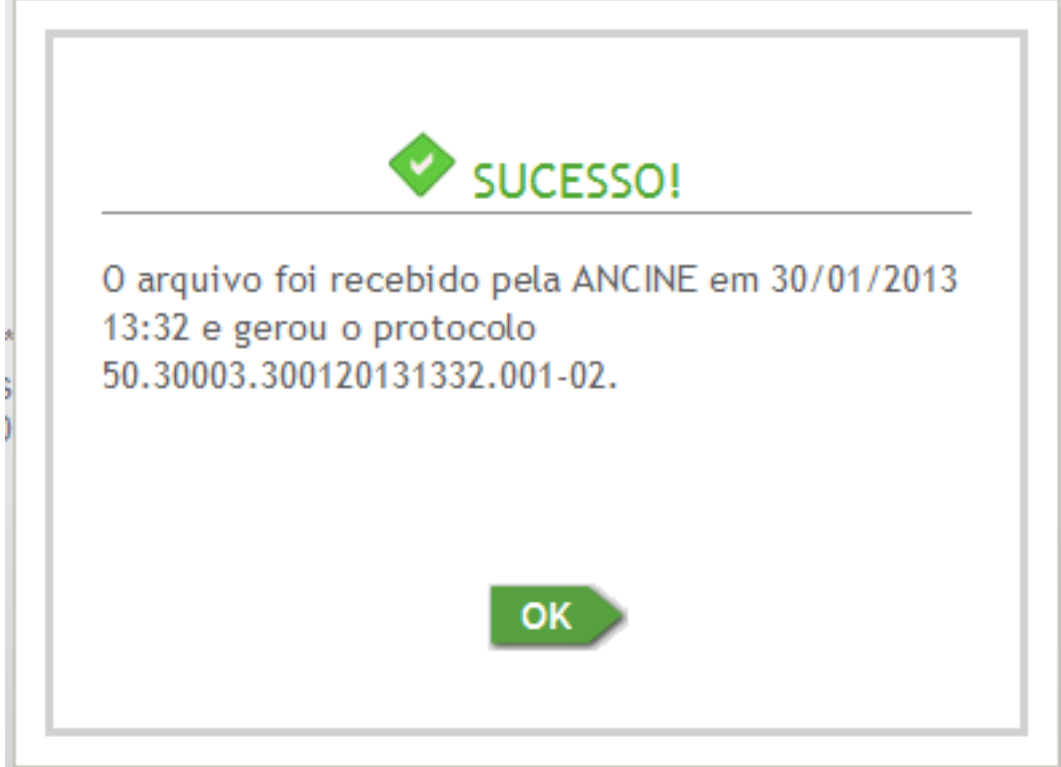